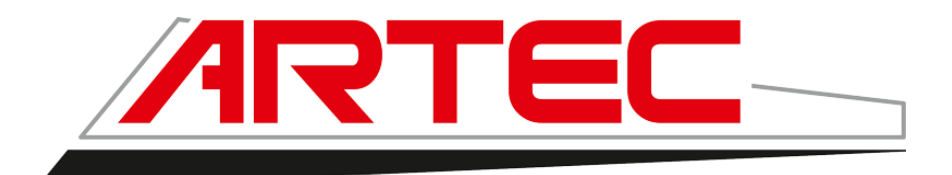

#### Récupération des données et mise à jour IC35

# .Récupération de données et mise à jour

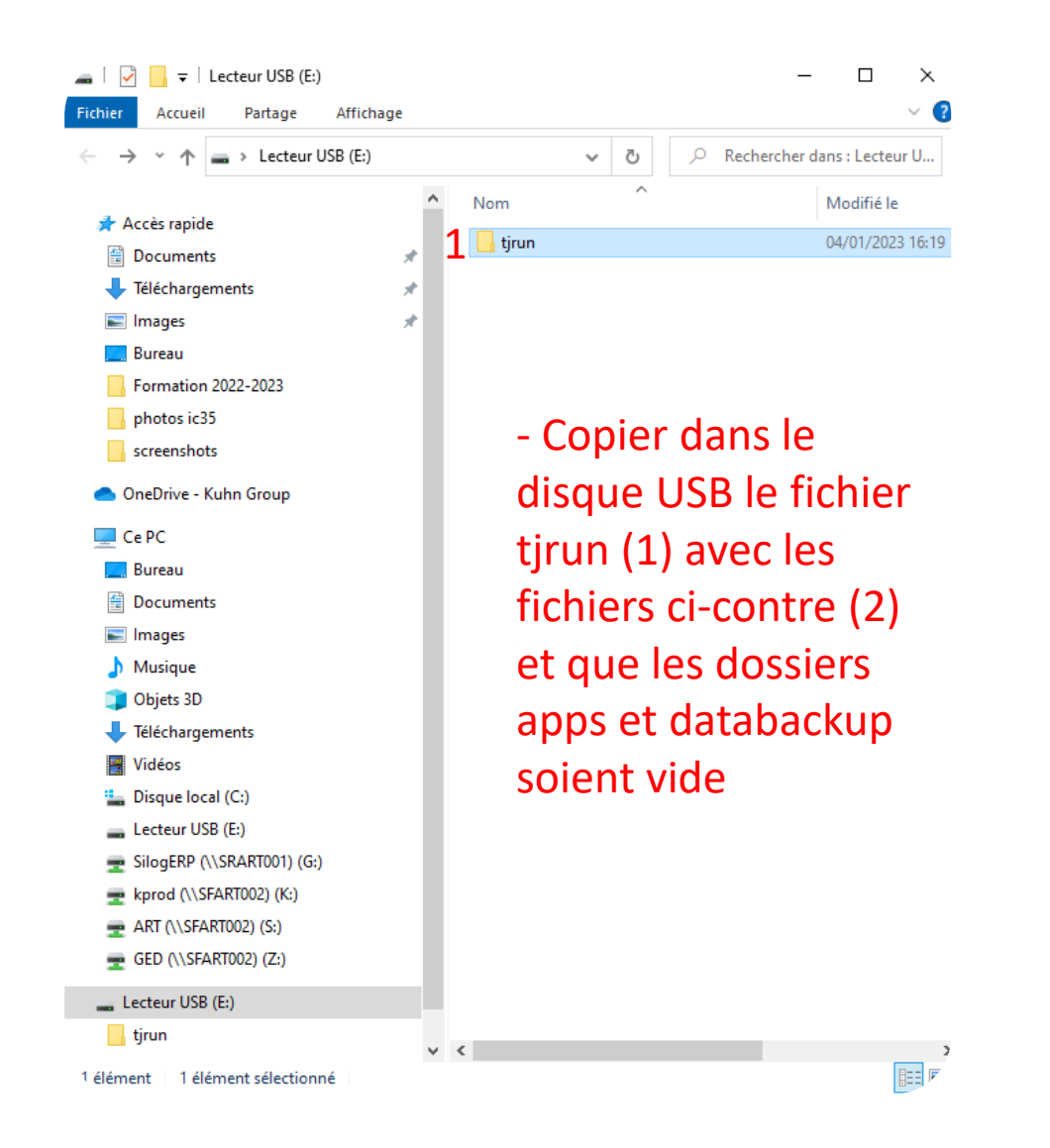

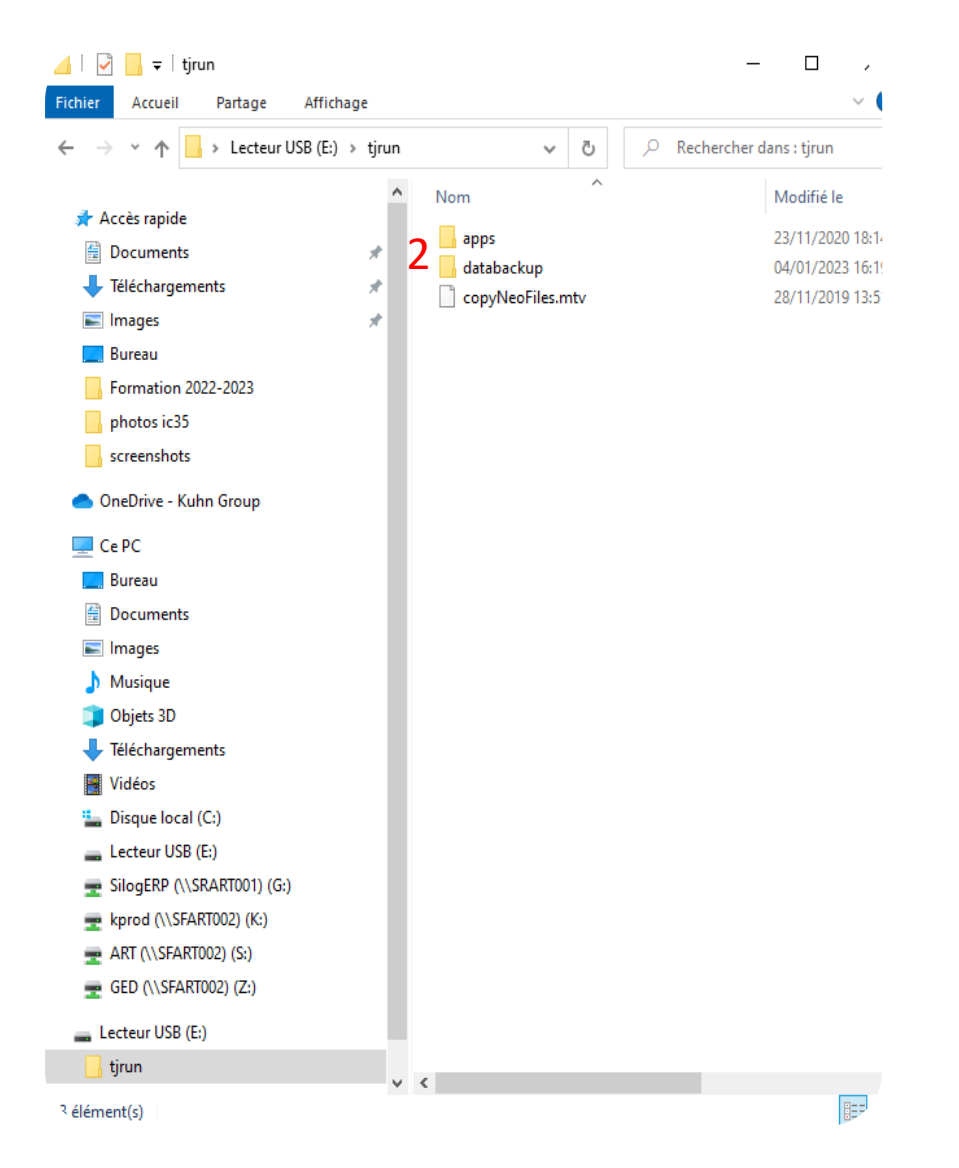

www.artec-pulverisation.com

# .Récupération de données et mise à jour

- 1 Mettre en marche le terminal de bord, assurez-vous bien que l'unité de travail Teejet s'affiche dans l'écran
- 2 Utiliser une clé USB s'insérant correctement dans l'orifice prévue à cet effet ( **3** )
- 3 Insérer la clé USB dans l'ic35, les données ce chargent instantanément
- 4 Connecter ensuite la clé USB sur un ordinateur pour vérifié que les données ce sont bien téléchargées ( 4 )

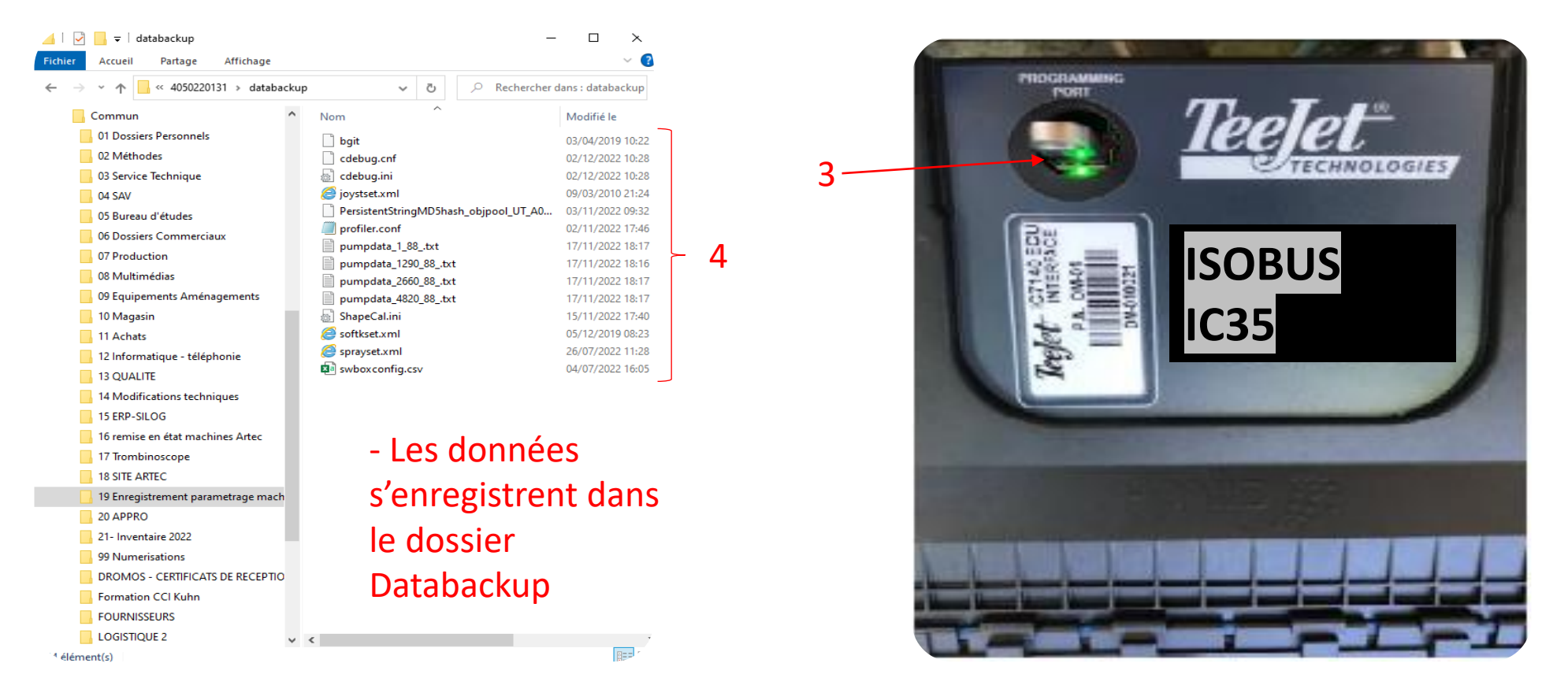

## .Mise à jour de l'ECU

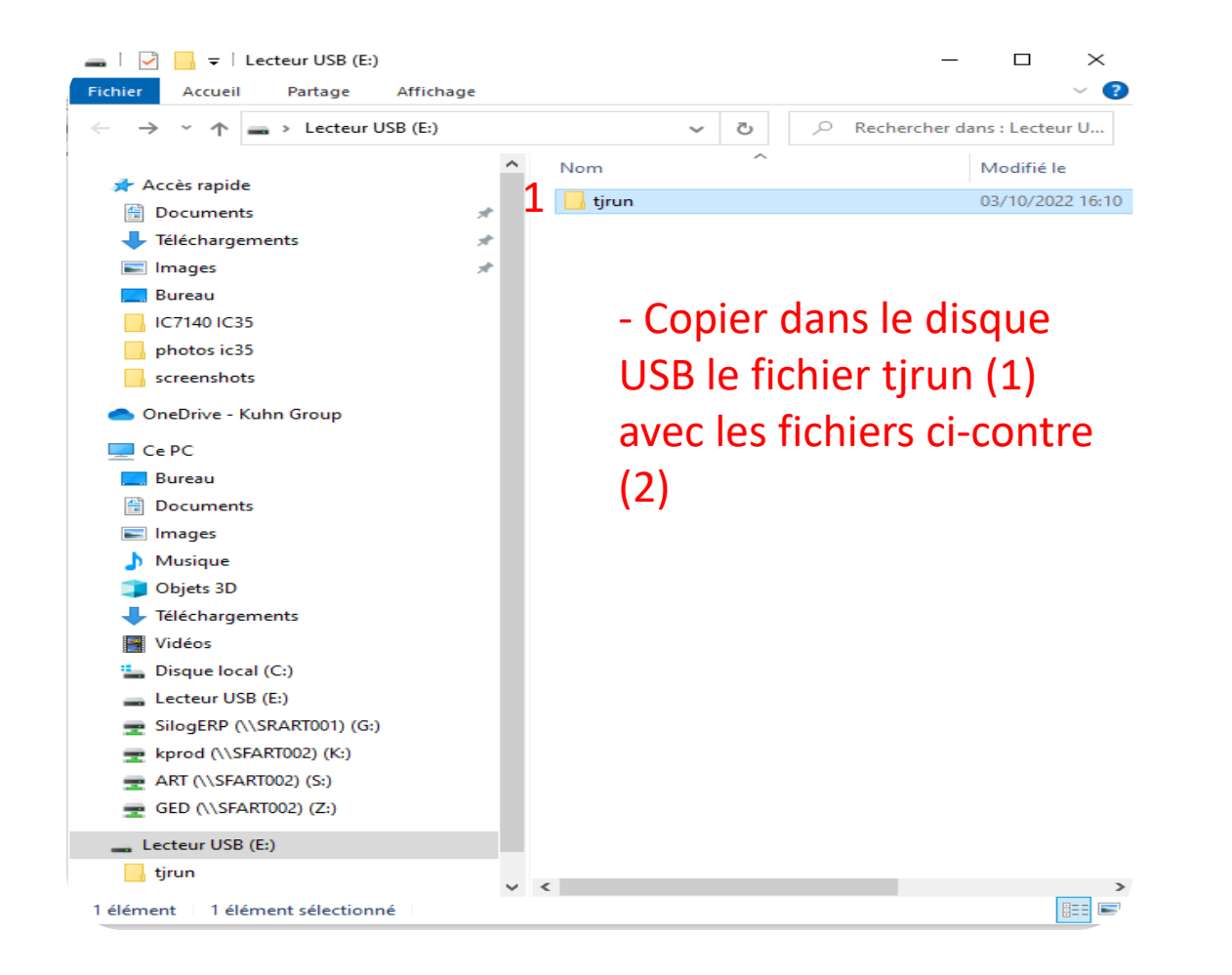

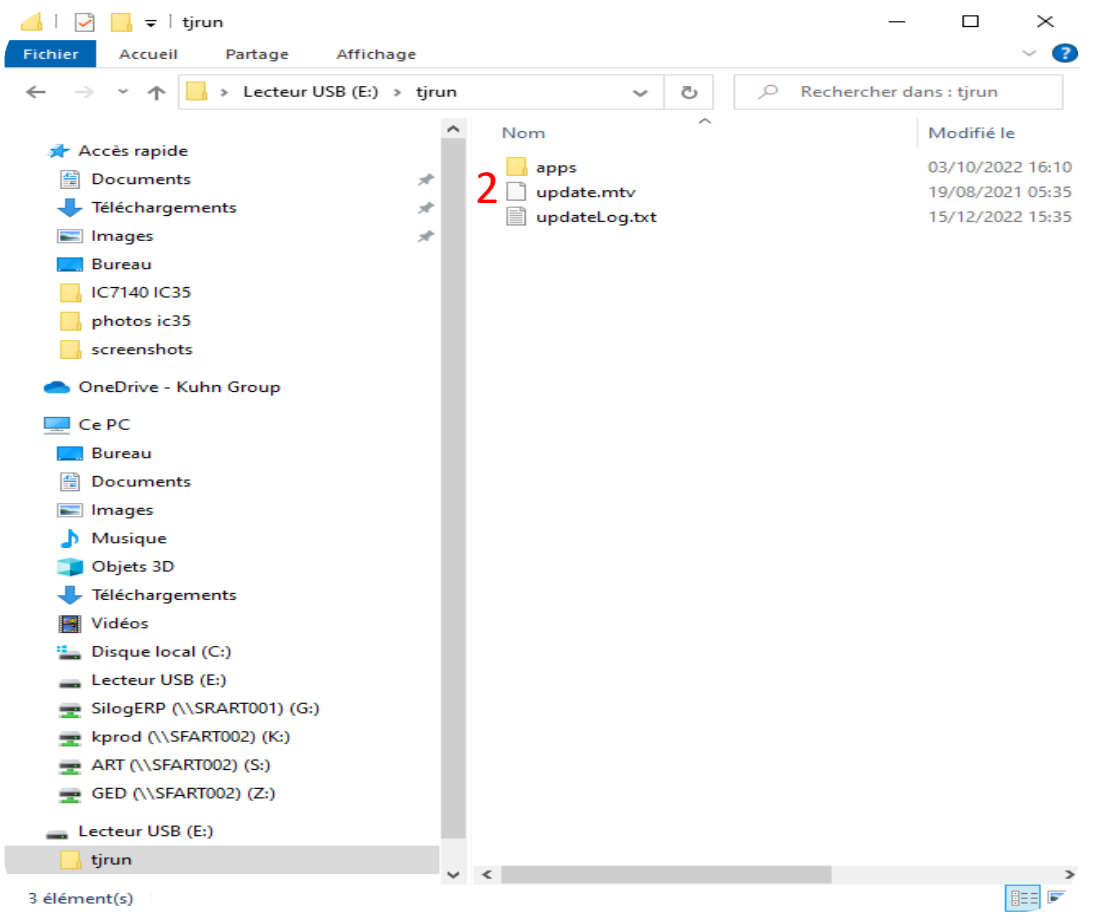

# .Mise à jour de l'ECU

1 - Mettre en marche le terminal de bord, assurez-vous bien que l'unité de travail Teejet s'affiche dans l'écran

- 2 Utiliser une clé USB s'insérant correctement dans l'orifice prévue à cet effet ( 3 )
- 3 Insérer la clé USB dans l'ic35, la mis à jour peu prendre plusieurs minutes
- 4 la led de l'ECU passe rouge puis verte quand la mise à jour est terminée ( 5 )
- 5 vous pouvez ensuite retirer la clée USB puis redémarrer le terminal de bord

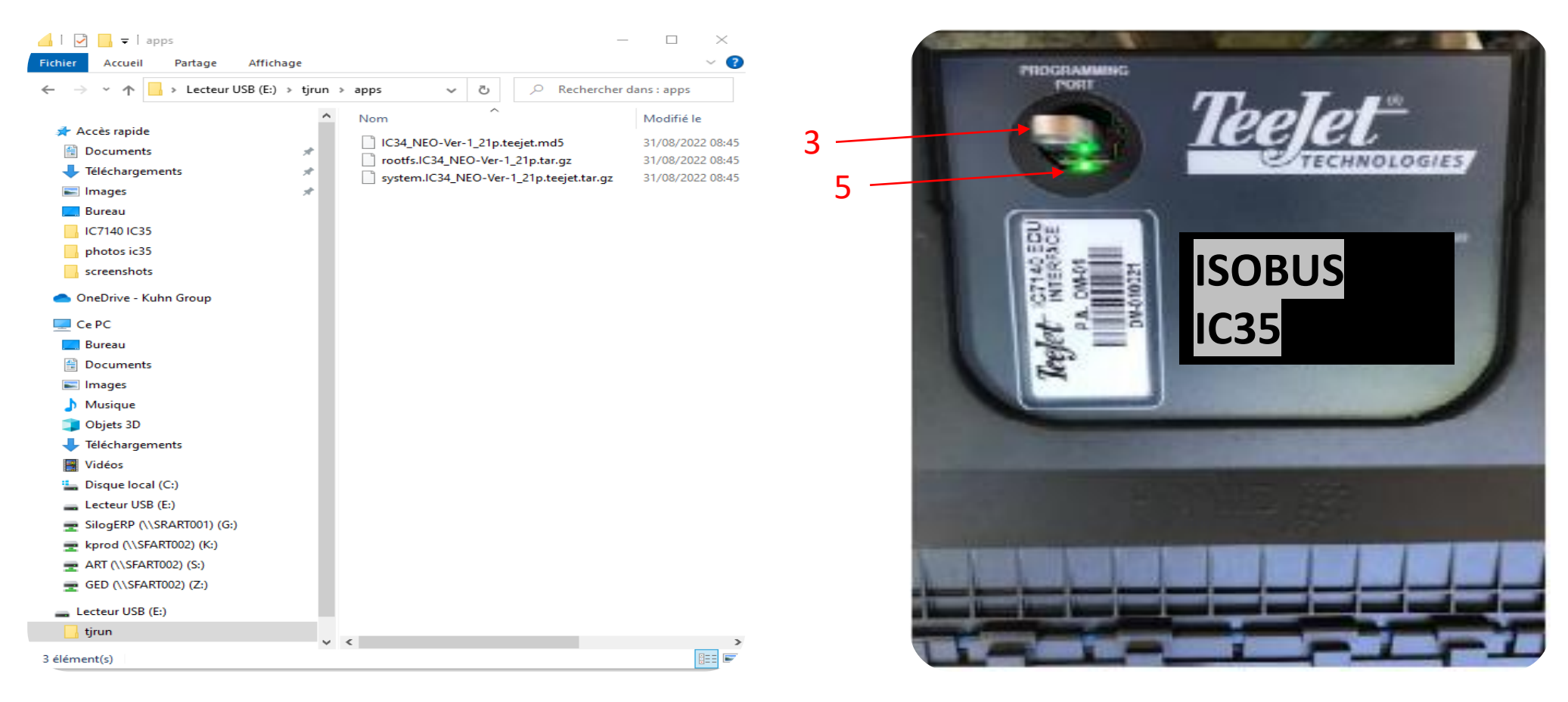

## .Réintégration des données dans l'ECU

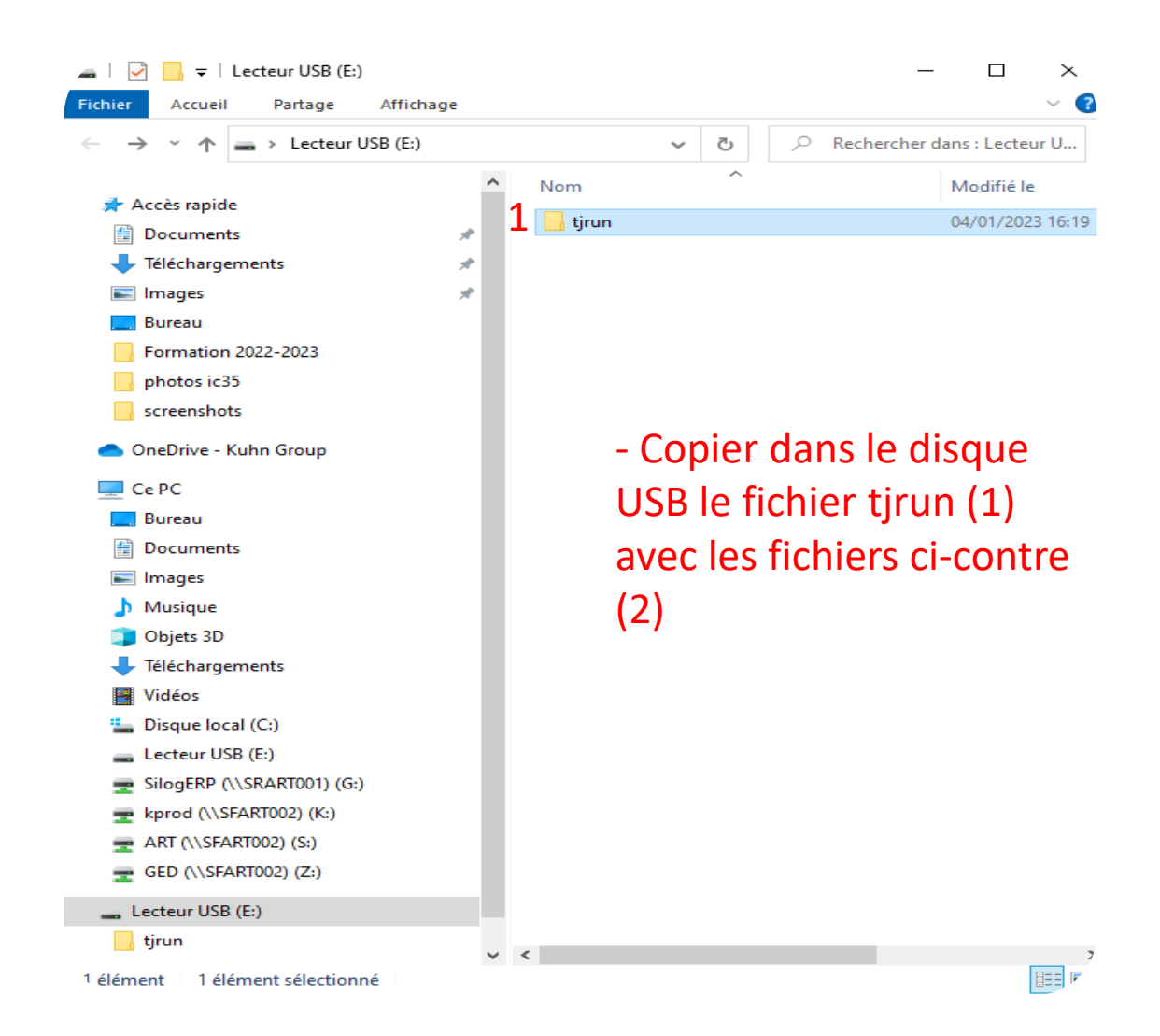

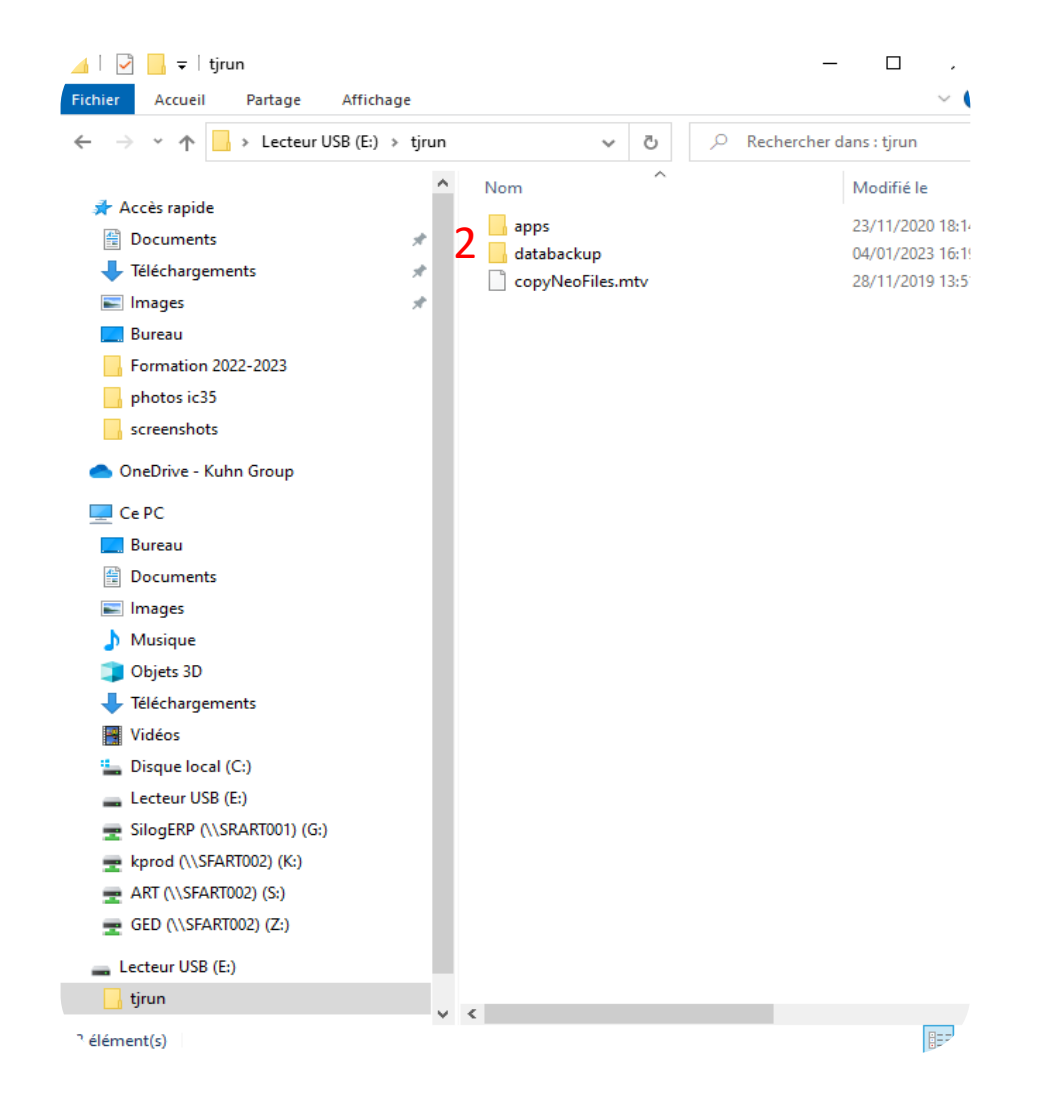

## .Réintégration des données dans l'ECU

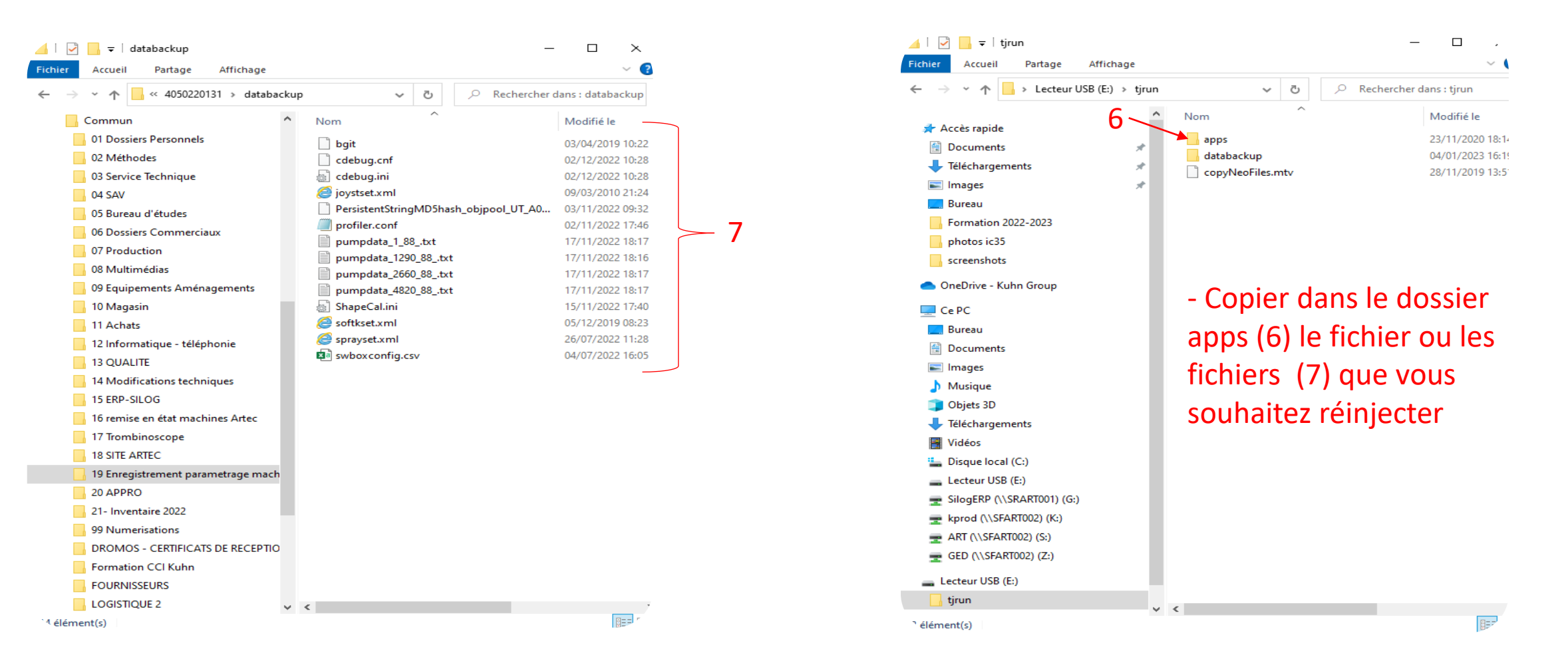

- 1 Mettre en marche le terminal de bord, assurez-vous bien que l'unité de travail Teejet s'affiche dans l'écran
- 2 Utiliser une clé USB s'insérant correctement dans l'orifice prévue à cet effet
- 3 insérer la clé USB dans l'ic35 ,la led passe du rouge au vert et le transfert est terminé
- 4 éteindre puis rallumer le terminal pour que le fichier soit pris en charge par l'ECU